# **Technical Information Document**

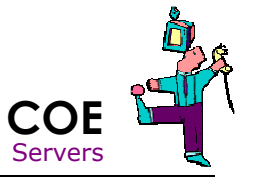

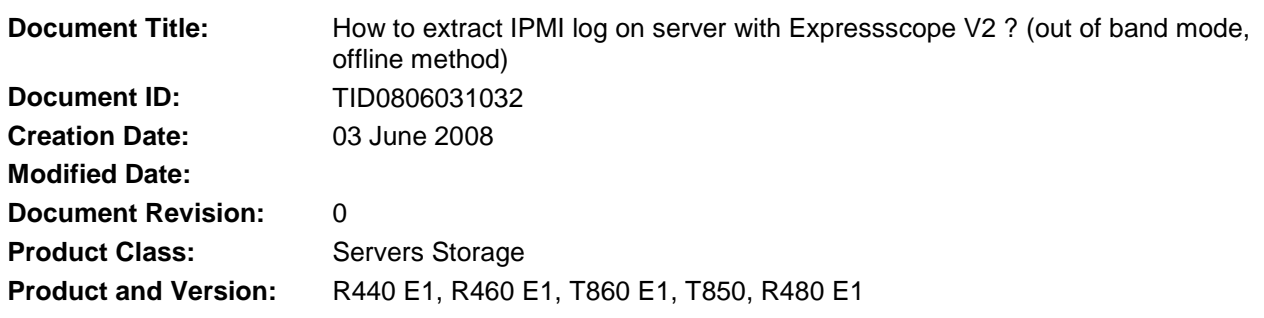

### **Introduction**

This procedure is used to extract log for following situations:

- A server is giving a "no boot, no video" problem, faulty part is not identified.
- Status LED in front of server is blinking "amber" and no tool is installed on operating system to decode it.
- Measurement of sensor in real time is required.

=> IPMI log (including SEL) can be extracted using the dedicated management port of server.

#### **Requirements**

- Any PC with network adapter (a notebook is recommended). In this document, this PC will be called "console".
- A network cable (RJ45 connector).
- If NIC on "console" has a 1Gbit controller, a straight cable is ok, otherwise a cross cable is required.
	- Operating system on "console" can be :
		- o Windows 2000/XP/2003/Vista
		- o Linux RehHat
- Internet browser on "console" can be
	- o Internet Explorer 6 or more
	- o Firefox 2 or more
- JRE (Java Runtime Environment) 1.6 or more must be installed on "console"
- Server model to connect to should be R440 E1, R460 E1, T860 E1, T850, R480 E1. Nothing has to be installed on server and server doesn't have to be stopped, nor rebooted.

We suppose here that web server of management port is activated and all Expressscope parameters (log in, security…) are factory defaults. See dedicated User Guide on ExpressBuilder CD for more details.

#### **Procedure - Connection**

- 1. Connect the network cable to the "console" and to the Ethernet port called "M" on the rear of the server.
- 2. Make sure the server is at least connected to power (It can be powered off or on).
- 3. Set IP address of the "console" to 192.168.1.10 and mask 255.255.255.0
- 4. Using the browser of the "console", open the following URL:

## http://192.168.1.1

The following log in screen appears:

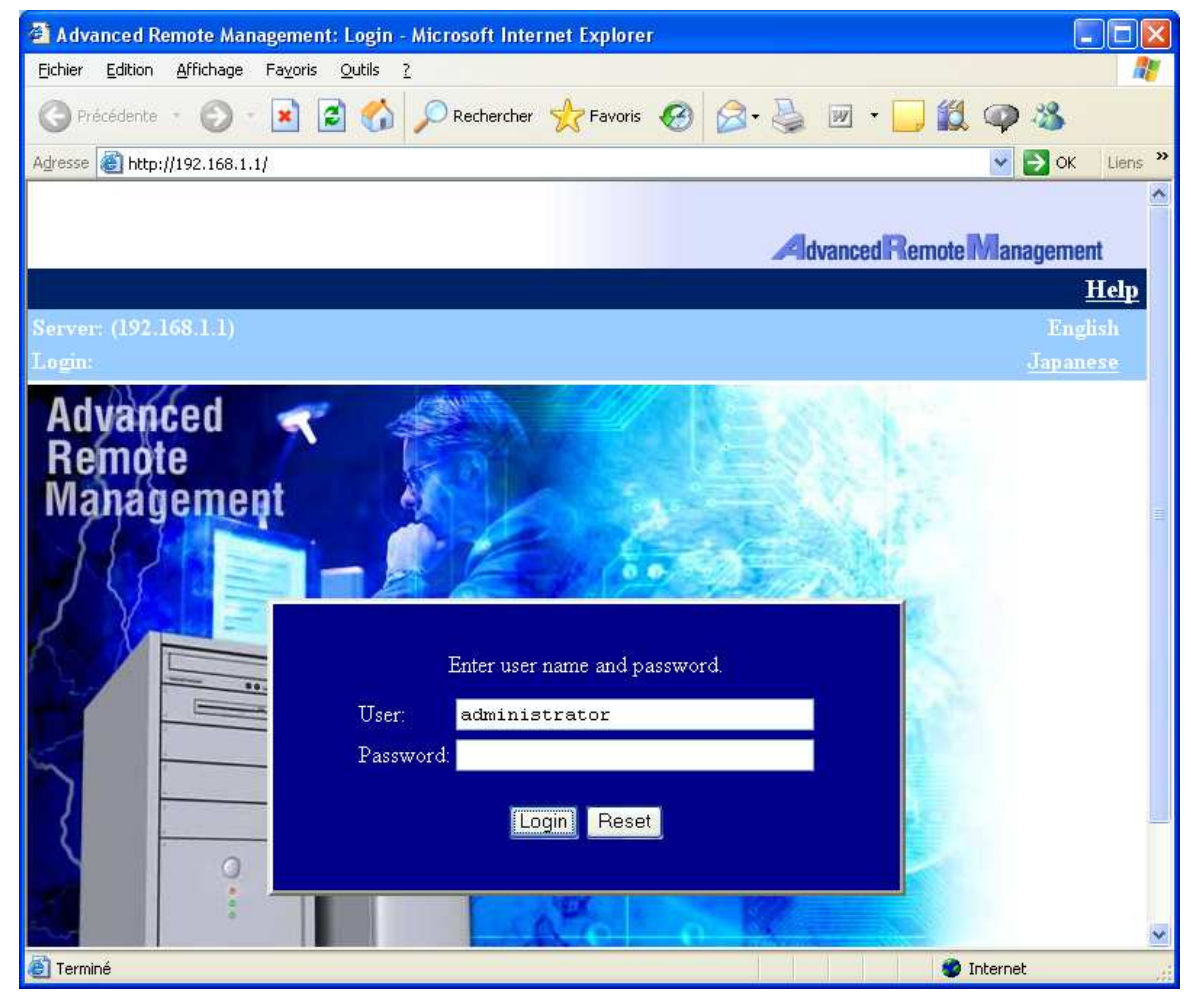

Log in using the following parameters:

Log in: **administrator**  Password: **<none>** 

5. As result, "console" is now connected to Expressscope V2 (=BMC) of the server.

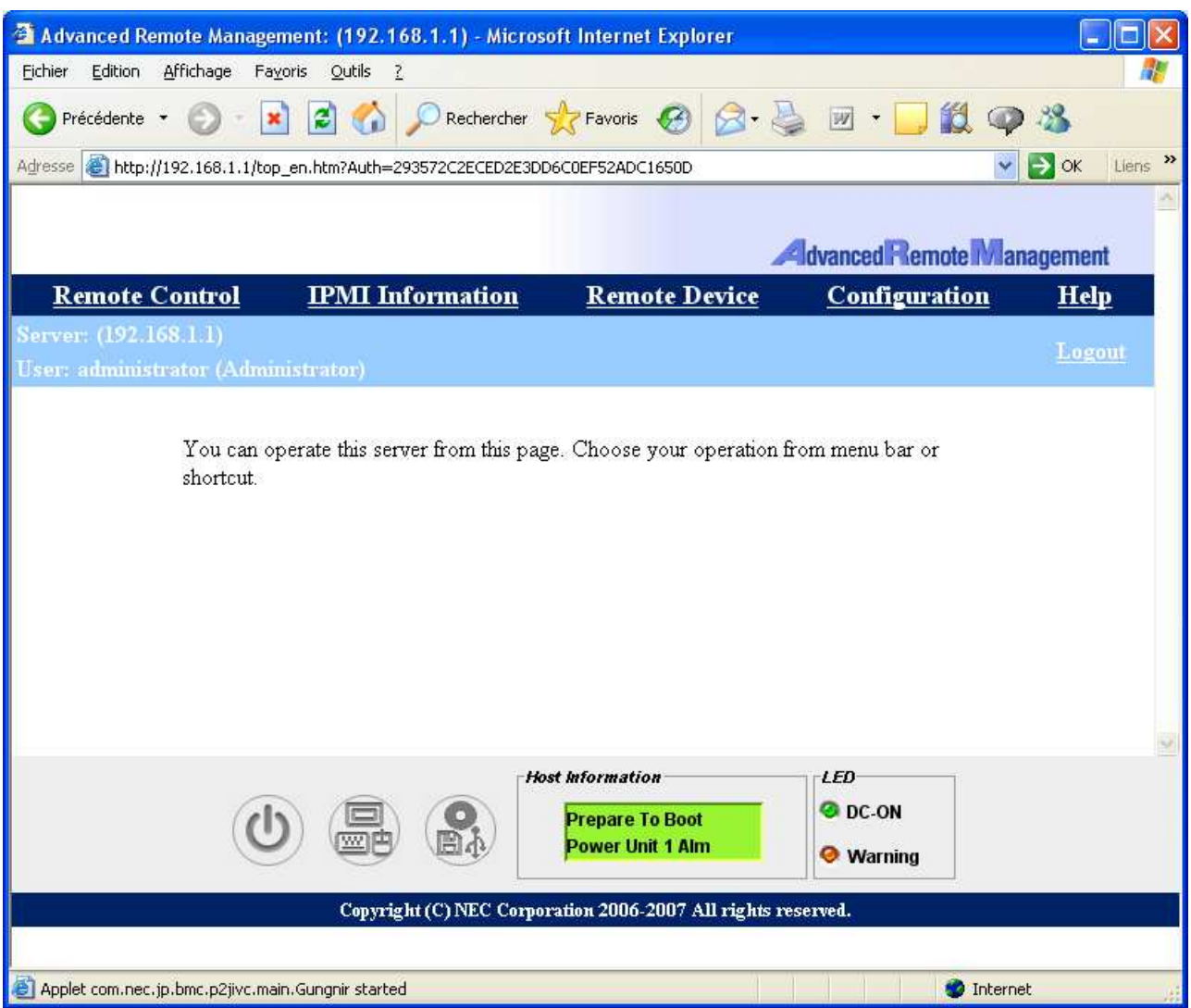

Note: Java Applet security warning about Expressscope Engine 2 appears, just accept it

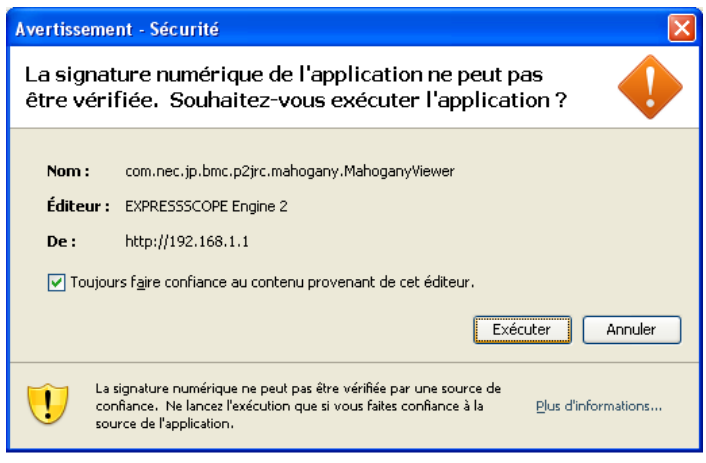

Now, 3 different informations can be saved:

a. Virtual LCD screen (screenshot)

Virtual screen is displayed on bottom of the page

b. Real Time Sensors (screenshot)

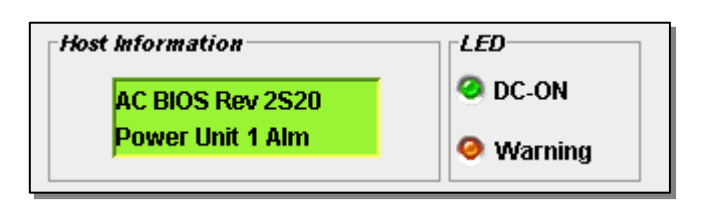

Click on "IPMI Information" and then "System Environment", show all values.

## **Make sure to capture 6 items:**

## **Temperature/Voltage/Fan/Power/Power Supply Unit/HDD (see below)**

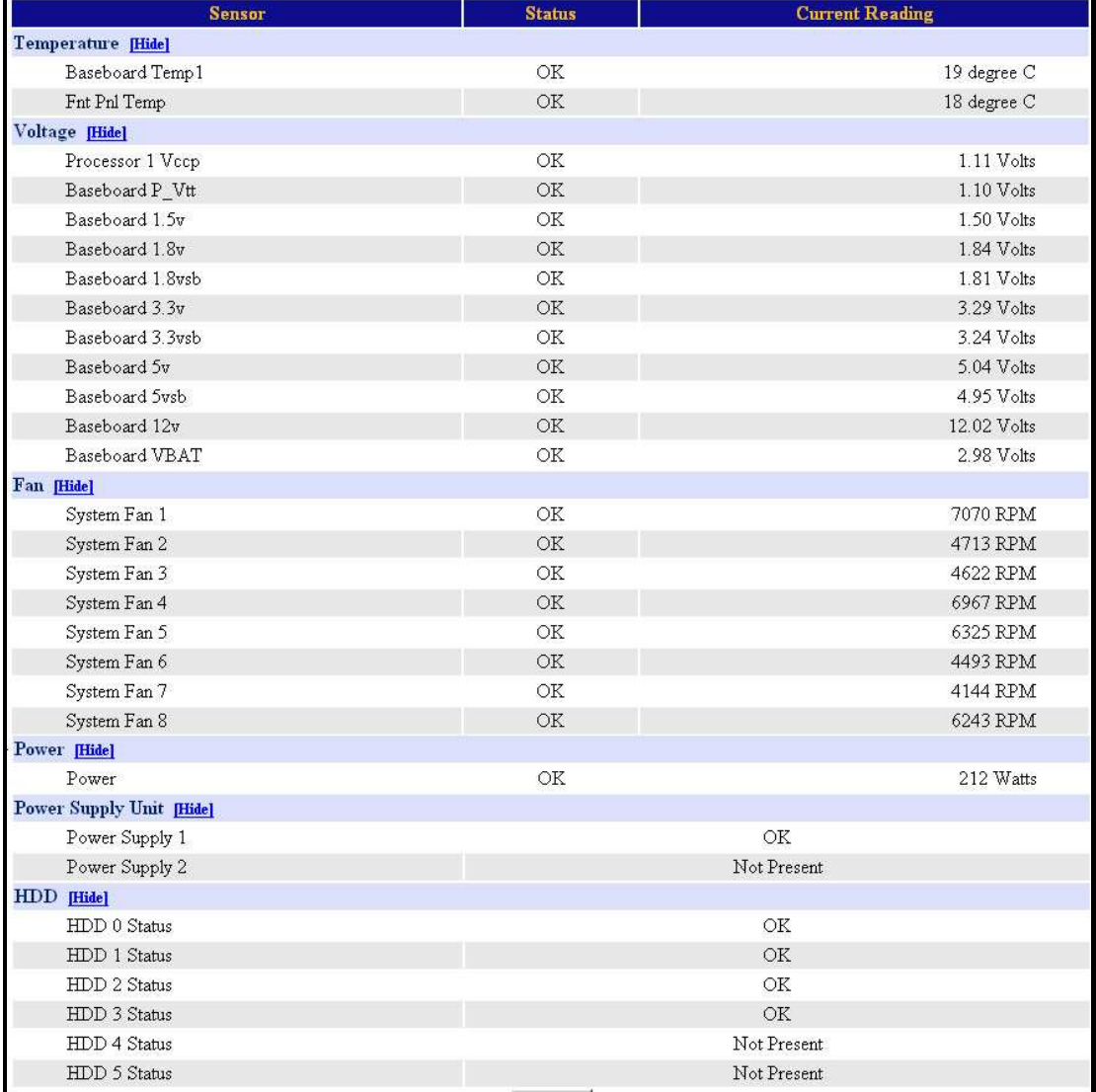

#### c. IPMI log (binary file download)

Click on "IPMI Information" and then "Backup IPMI Information". Let "IPMI.DAT" as default name.

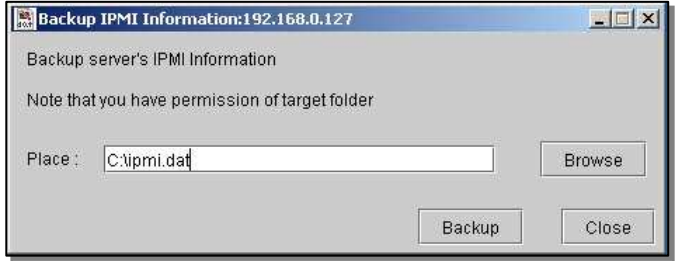

6. Compress all the files in a ZIP archive encrypted with 'bull' as password and return it to BULL support

**Document owner:** COE Servers **Applies to:** R440 E1, R460 E1, T860 E1, T850, R480 E1